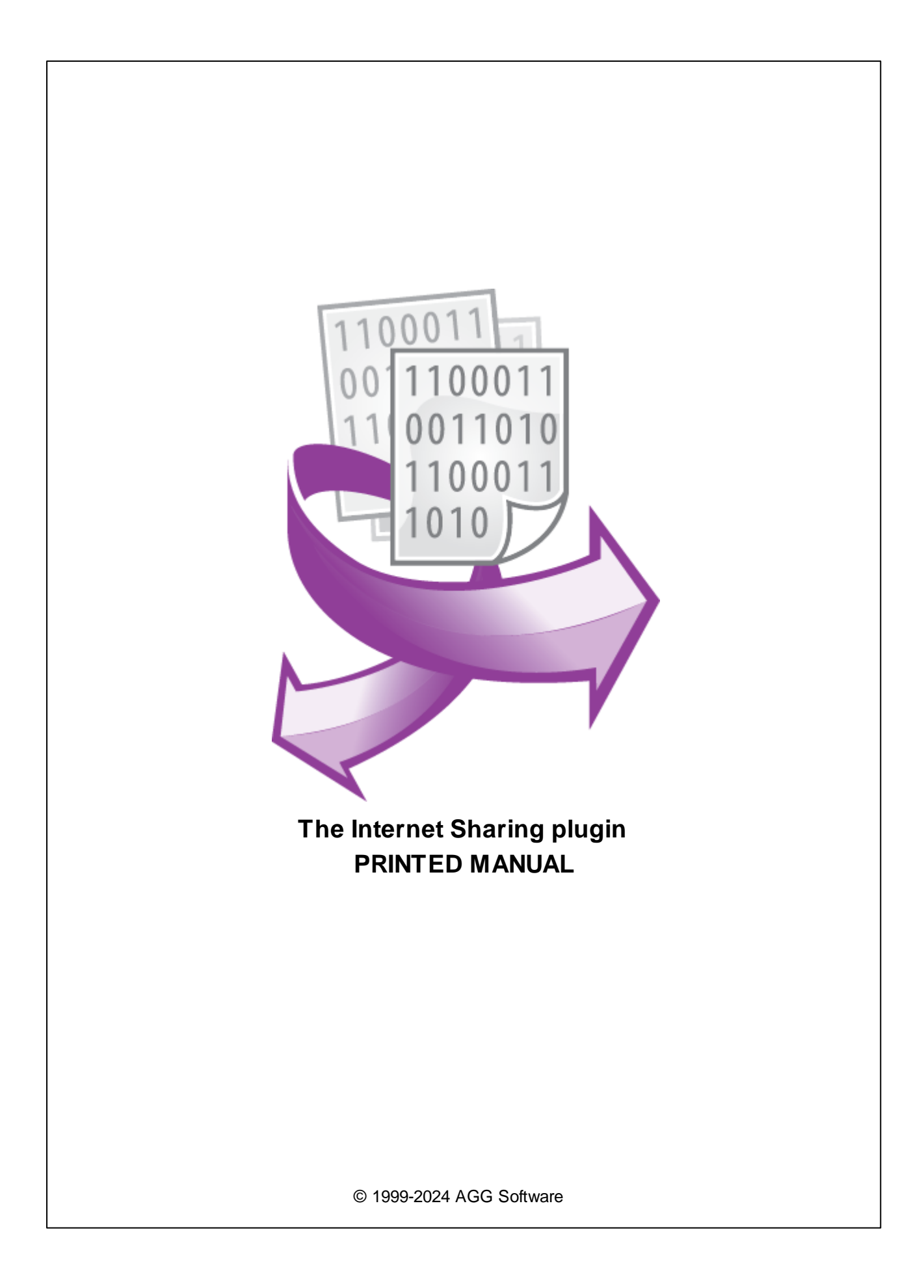

#### **© 1999-2024 AGG Software**

All rights reserved. No parts of this work may be reproduced in any form or by any means - graphic, electronic, or mechanical, including photocopying, recording, taping, or information storage and retrieval systems - without the written permission of the publisher.

Products that are referred to in this document may be either trademarks and/or registered trademarks of the respective owners. The publisher and the author make no claim to these trademarks.

While every precaution has been taken in the preparation of this document, the publisher and the author assume no responsibility for errors or omissions, or for damages resulting from the use of information contained in this document or from the use of programs and source code that may accompany it. In no event shall the publisher and the author be liable for any loss of profit or any other commercial damage caused or alleged to have been caused directly or indirectly by this document.

Printed: 11/2/2024

**Publisher**

*AGG Software*

**Production**

*© 1999-2024 AGG Software http://www.aggsoft.com*

 $\overline{1}$ 

# **Table of Contents**

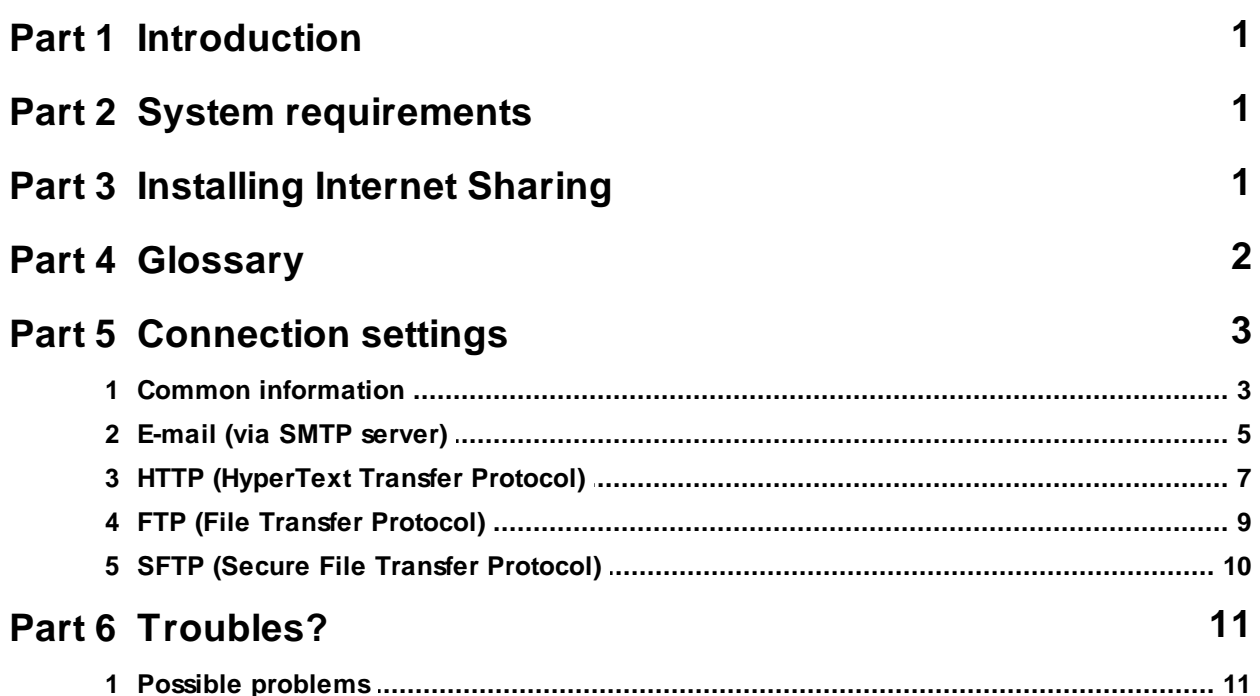

### <span id="page-3-0"></span>**1 Introduction**

This plugin for our data logger software allows you to send parsed data via the Internet using the SMTP, FTP, SFTP, and HTTP (HTTPS) protocols. Using this plugin, you can send emails or upload log files.

This module has the following distinctive features:

- · You may send data to different targets using different protocols at the same time.
- · You may configure several email fields (a message subject, the "From" field, a message body).
- · The plugin can automatically pack log files to a ZIP archive and decrease traffic.
- The plugin can accommissing passing models a minimized to the minimized of the plugin can rename log files before sending them.
- The plugin can tenante to gime sense centally nearly attempt.

# <span id="page-3-1"></span>**2 System requirements**

The following requirements must be met for "Internet Sharing" to be installed:

**Operating system**: Windows 2000 SP4 and above, including both x86 and x64 workstations and servers. The latest service pack for the corresponding OS is required.

**Free disk space**: Not less than 5 MB of free disk space is recommended.

**Special access requirements**: You should log on as a user with Administrator rights in order to install this module.

The main application (core) must be installed, for example, Advanced Serial Data Logger.

# <span id="page-3-2"></span>**3 Installing Internet Sharing**

- 1. Close the main application (for example, Advanced Serial Data Logger) if it is running;
- 2. Copy the program to your hard drive;
- 3. Run the module installation file with a double click on the file name in Windows Explorer;
- 4. Follow the instructions of the installation software. Usually, it is enough just to click the "Next" button several times;
- 5. Start the main application. The name of the module will appear on the "Modules" tab of the "Settings" window if it is successfully installed.

If the module is compatible with the program, its name and version will be displayed in the module list. You can see examples of installed modules on fig.1-2. Some types of modules require additional configuration. To do it, just select a module from the list and click the "Setup" button next to the list. The configuration of the module is described below.

You can see some types of modules on the "Log file" tab. To configure such a module, you should select it from the "File type" list and click the "Advanced" button.

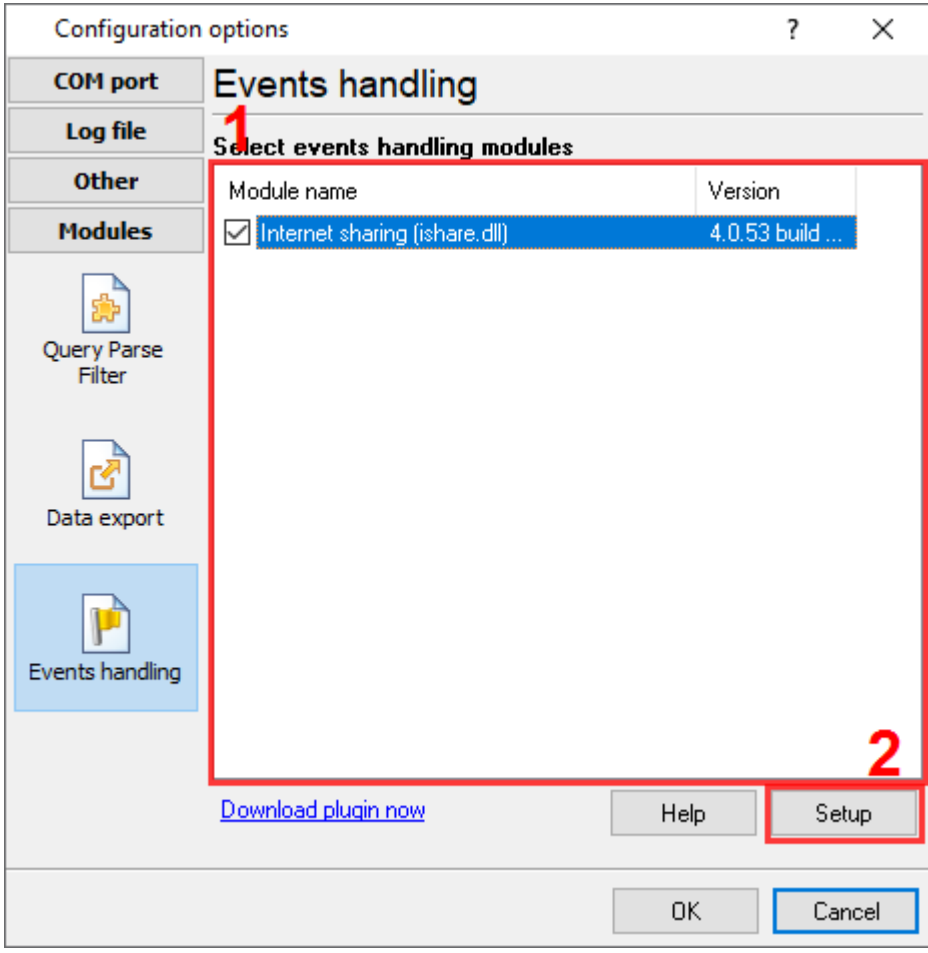

**Fig. 1. Example of installed module**

#### <span id="page-4-0"></span>**4 Glossary**

**Main program** - it is the main executable of the application, for example, Advanced Serial Data Logger and asdlog.exe. It allows you to create several configurations with different settings and use different plugins.

**Plugin** - it is the additional plugin module for the main program. The plugin module extends the functionality of the main program.

**Parser** - it is the plugin module that processes the data flow, singling out data packets from it, and then variables from data packets. These variables are used in data export modules after that.

**Core** - see "Main program."

# <span id="page-5-0"></span>**5 Connection settings**

#### **5.1 Common information**

The module can transfer the data to several targets. You may configure individual options, including the connection type for each destination. Please, do the following to create and configure a connection:

- 1. Start the logger.
- 2. Select the "Options Manage configurations Edit" menu item.
- 3. Go to the "Modules Events handling" tab.
- 4. Select the module with the "Internet Sharing" name in the module list on this tab. If the module with this name is absent, re-install the module (fig. 1).
- 5. Click the "Setup" button.
- 6. The plugin configuration windows should appear (fig. 2).
- 7. Click the "Actions Add" button on the "Connections" tab. In the appeared window (fig. 4), enter a connection name (for example, "My FTP" or "John Doe", etc.)
- 
- 8. Select a connection type, change the necessary options, and click "OK."<br>9. Click on the checkbox before the connection name to enable the selected Click on the checkbox before the connection name to enable the selected connection (fig. 1).
- 10. Save the settings.

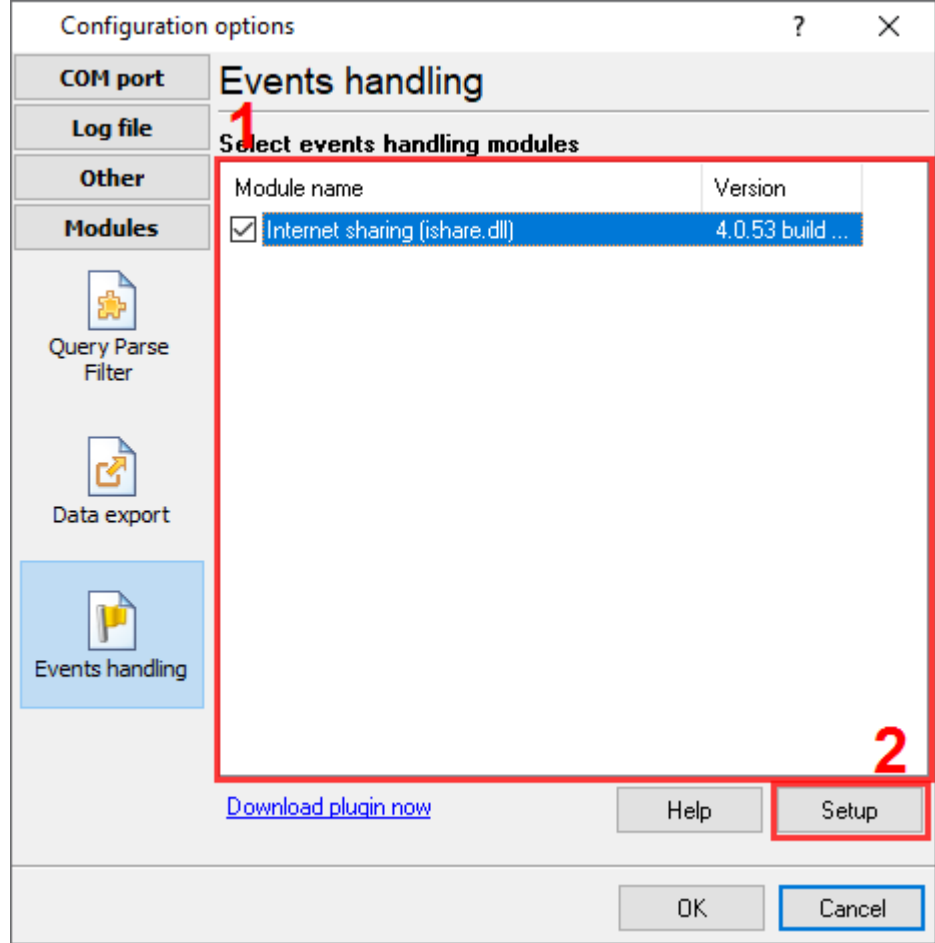

**Fig. 1 Events handling plugins**

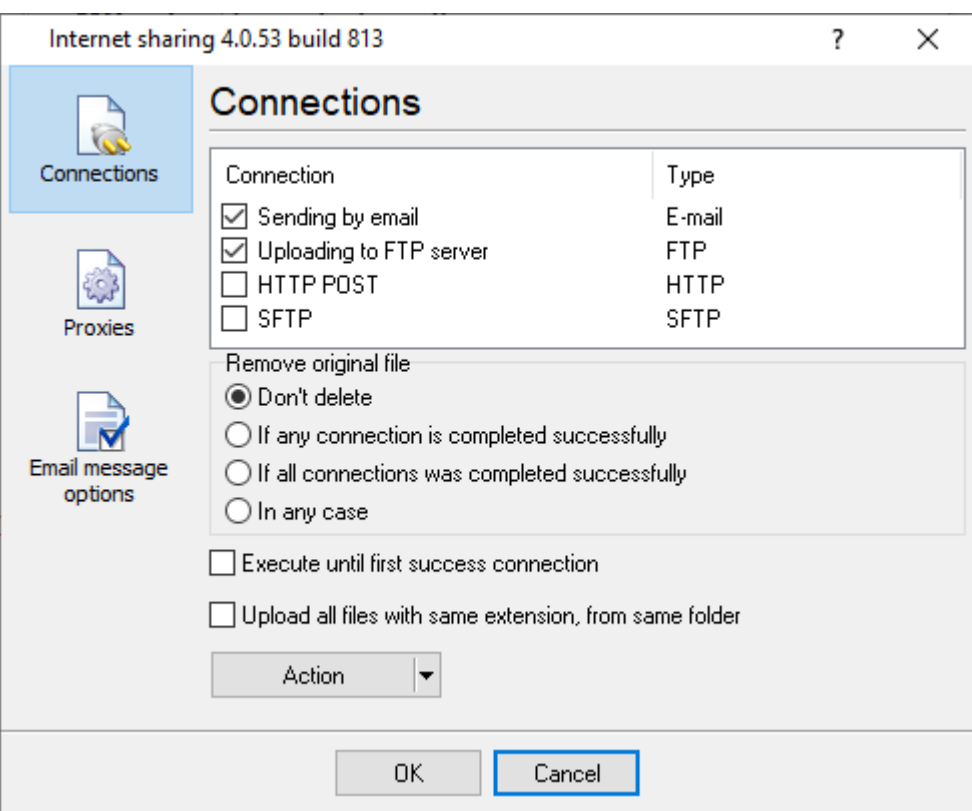

**Fig. 2 Connection list**

The window on fig.2 has the "Action" button, allowing you to add and remove connections, save and load configuration from a file. Also, you can check your connection before normal operations. Just configure a connection and select the "**Check connection**" menu item. You will see messages that illustrate operations with a file in a displayed progress window (fig.3). The program will create a temporary file with the "test.data.log" name and upload it with the selected connection for testing. After testing, the program deletes the temporary file. But you should manually delete the temporary file from a remote host.

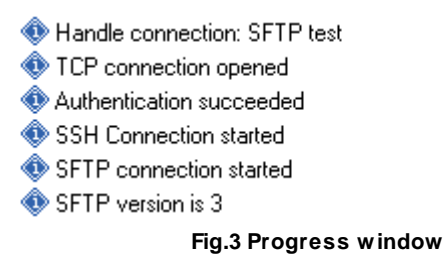

The "Internet Sharing" plugin allows you to remove the source file after all operations with that file (fig. 2). It allows you to save space on a disk. Please, use the "**Remove original file**" group and select the necessary option.

If your data is important, and an Internet connection is not stable, you can create several connections that can transfer one file to different destinations. The "**Execute until first success connection**" option allows you to send files to one location only if you created different connections for one host.

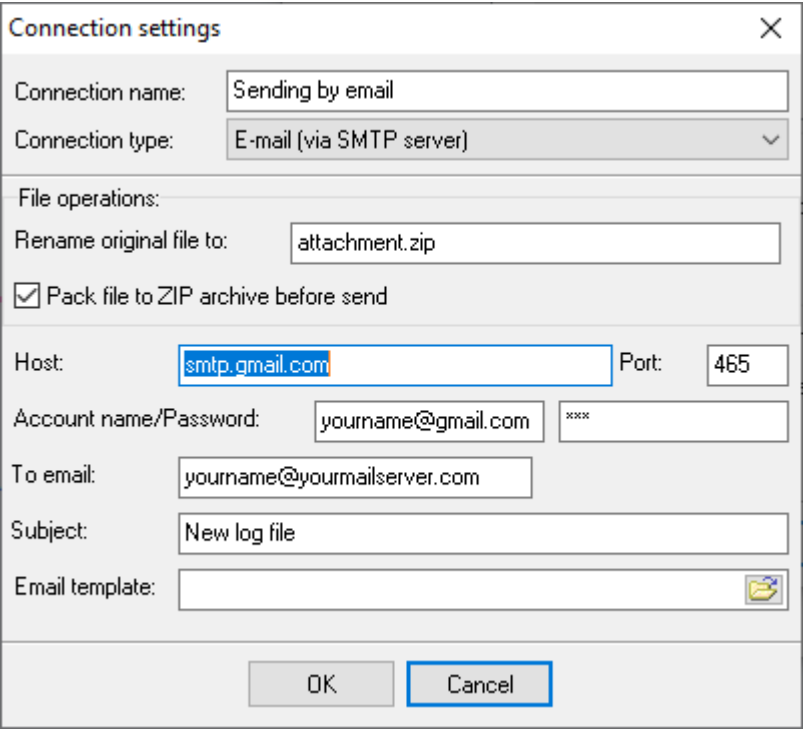

**Fig. 4 Connection settings**

Each connection type has a few identical parameters:

**Rename file to.** It allows you to rename a source file for the current connection. The plugin will upload a file with the new name.

**Pack file to ZIP archive before send.** This option allows you pack a source file to a ZIP archive before sending it to a destination location. It may significantly decrease the file size and transferring time.

The program renames or packs a file before each connection and deletes it after a completed connection with any status.

#### <span id="page-7-0"></span>**5.2 E-mail (via SMTP server)**

This connection type enables you to send files as an attachment to an email message. The plugin connects to your email server using the standard SMTP protocol.

You should specify the following properties for an SMTP connection (fig. 5):

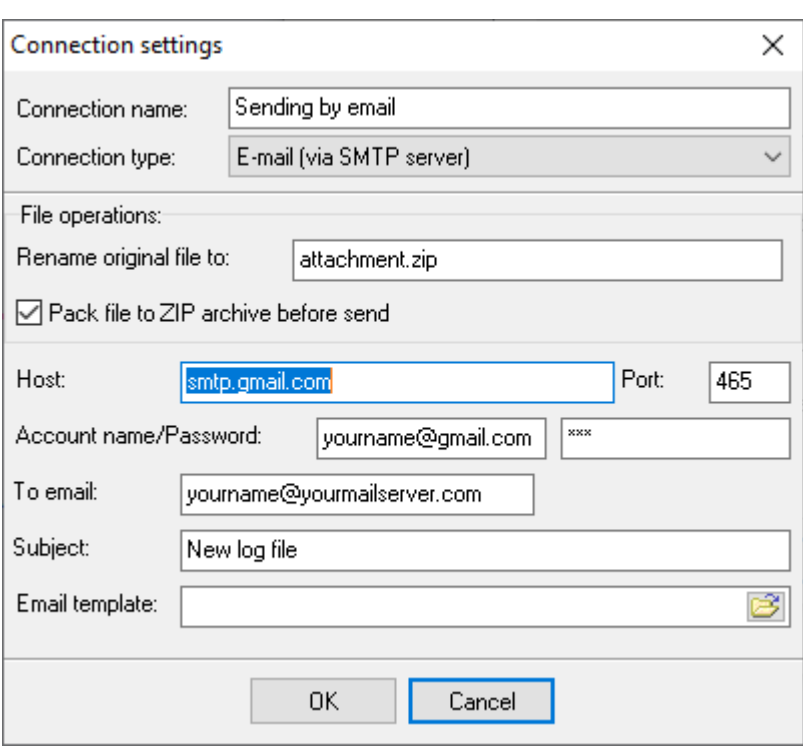

**Fig. 5. SMTP connection settings**

**Host** - It is the SMTP server name. You can ask your network administrator or find it in your email client (for example, mail.yahoo.com).

**Port** - the SMTP server port. By default, 25.

**Account name** and **Password** You should specify the login name and password for your email account in these fields. Usually, it is an email address (for example, yourname@yourserver.com) and the corresponding password.

**To email** - the recipient's email address.

**Subject** - the subject of an email message.

**Email template** - the message template is a plain text file that you can create manually in any text editor (for example, Notepad). You can use the following placeholders in the template to include variable data to the message text.

%ToName%. The recipient's name for the email address you defined above in the "To email" field. %FromName%. The sender name. %FromMail%. The sender address.

%Company%. The company name.

The information for the "Reply-to address" field:

%ReplyToName%. The sender name for the reply-to address. %ReplyToMail%. The sender address for the reply-to address.

All outgoing email messages have identical sender's info that you can define on the "Email message options" tab (fig. 4).

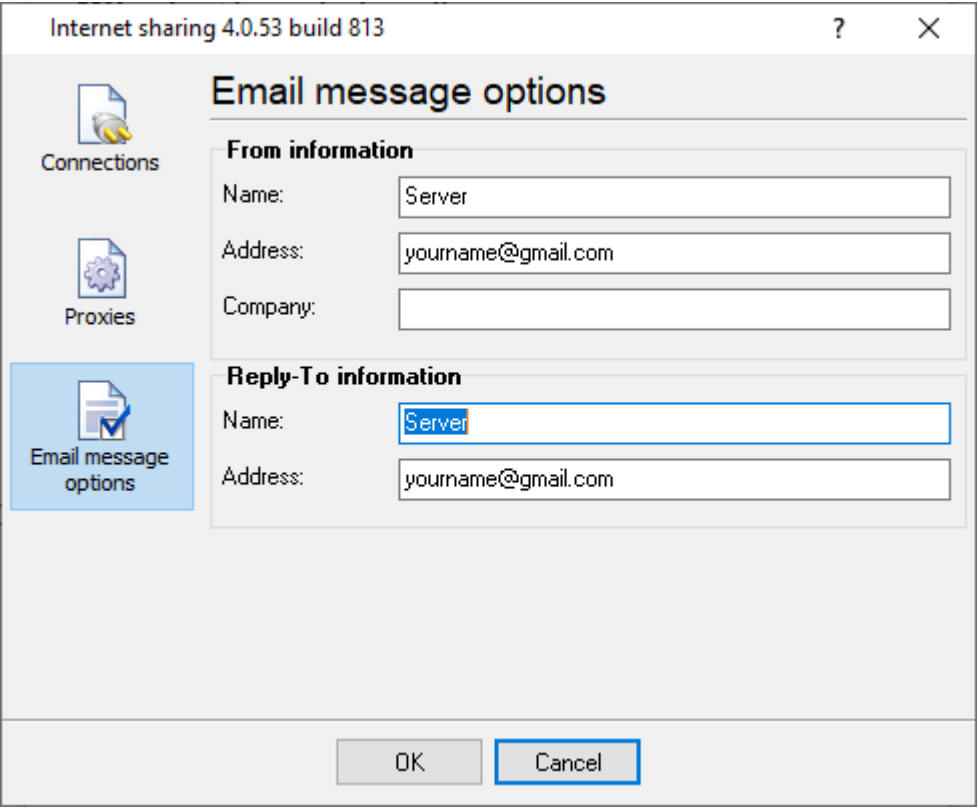

**Fig. 4. Sender's info.**

#### <span id="page-9-0"></span>**5.3 HTTP (HyperText Transfer Protocol)**

The HTTP connection type has the following parameters (fig. 6):

Script URL - The URL of a script on a target web server receives and processes a file with data.

**Field name** - The file with data will be passed as a parameter value. The name of that parameter you can specify in this field.

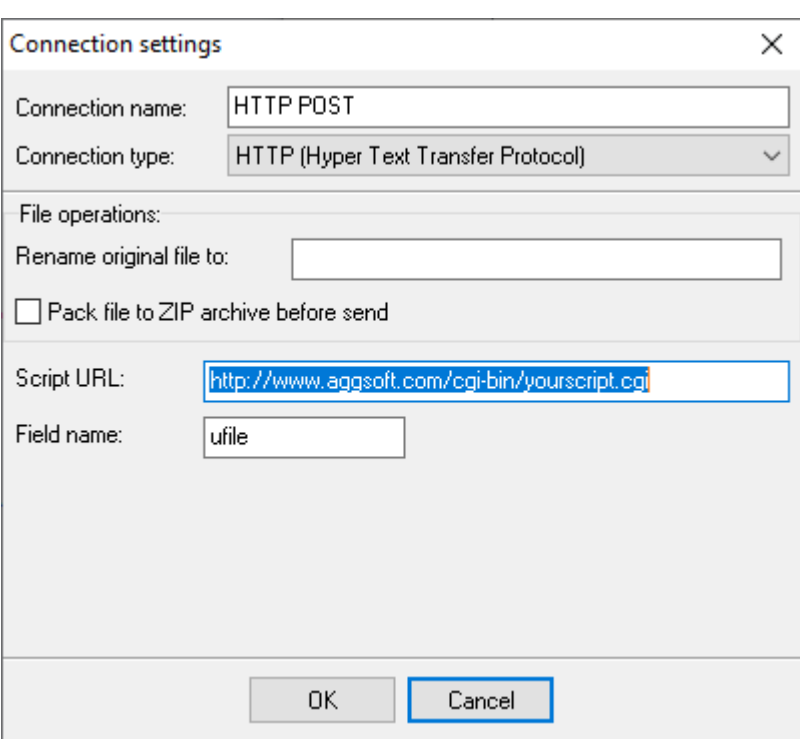

**Fig. 6. HTTP connection settings.**

Please, note the plugin sends the file's content using the "multipart/form-data" method. This method is usually used to send files in web forms.

#### **HTTP proxy server**

Sometimes, an HTTP connection should be established through a proxy server.

The proxy server settings are identical for all connections, and you may change it on the "Proxies" tab (fig. 7).

There are different proxy settings for HTTP, HTTPS, or FTP connections.

You may try to import the proxy server settings from your system and your default web browser. You should enable the "**Use proxy**" option and then click the "**Take from IE**" button.

Otherwise, you should specify the IP address and port of your proxy server in the corresponding field.

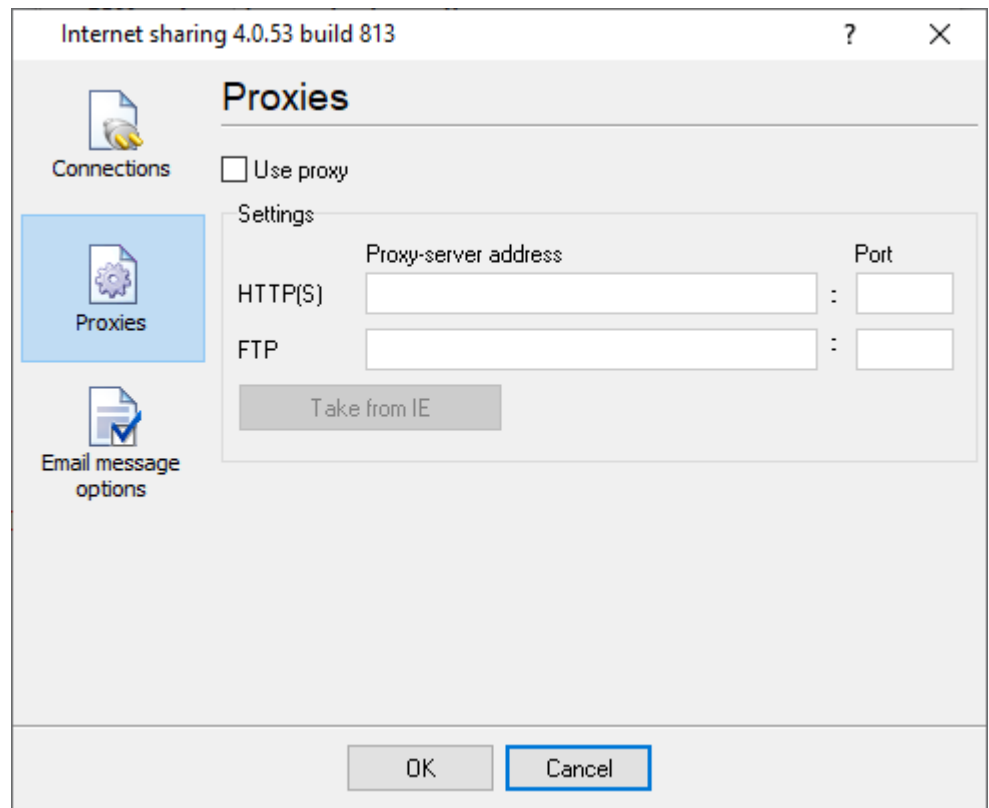

**Fig. 7. Proxy server settings.**

#### <span id="page-11-0"></span>**5.4 FTP (File Transfer Protocol)**

You need to specify the following parameters for an FTP connection (fig. 8):

**Host** - the name or the IP-address of your FTP server (for example: "127.0.0.1", "ftp.yourserver.com").

**Remote folder** - you should specify a target folder name on your server. The absolute path is preferable for Linux-based hosts. If this field is empty, the file will be transferred to a default folder for a user. If the folder does not exist, the plugin will try to create it if a user has the corresponding permissions.

**Passive** - if the option is enabled, the connection to the server will be performed in the passive mode.

**Port** - the port number used by the FTP protocol. By default, the port number is "21" for FTP and "22" for SFTP connections.

**User name** and **Password** - You should type the login name and password for connection for your FTP server in these fields.

**Try to remove file with same name on the server before transfer** - Some (S)FTP servers don't allow overwriting an existing file. This option instructs the plugin to delete the old existing file from a host and upload a new one.

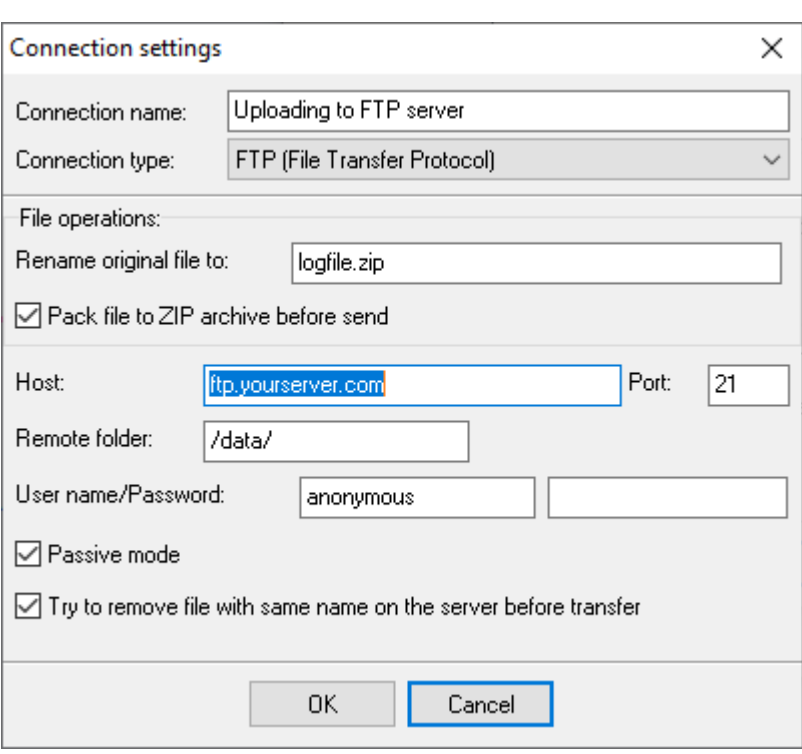

**Fig. 8. FTP connection settings**

#### <span id="page-12-0"></span>**5.5 SFTP (Secure File Transfer Protocol)**

SFTP is the secure implementation of the file transfer protocol. It works over a secure SSH channel and has nothing common with the FTP protocol. SFTP works as a subsystem of the SSHv2 protocol. SFTP negotiation flow is the following:

- · Establishing a TCP connection.
- · Establishing a secure SSH connection.
- · Performing SFTP handshake over an SSH channel.

This [connection](#page-11-0) type has similar options with the FTP connection type except for the passive mode.

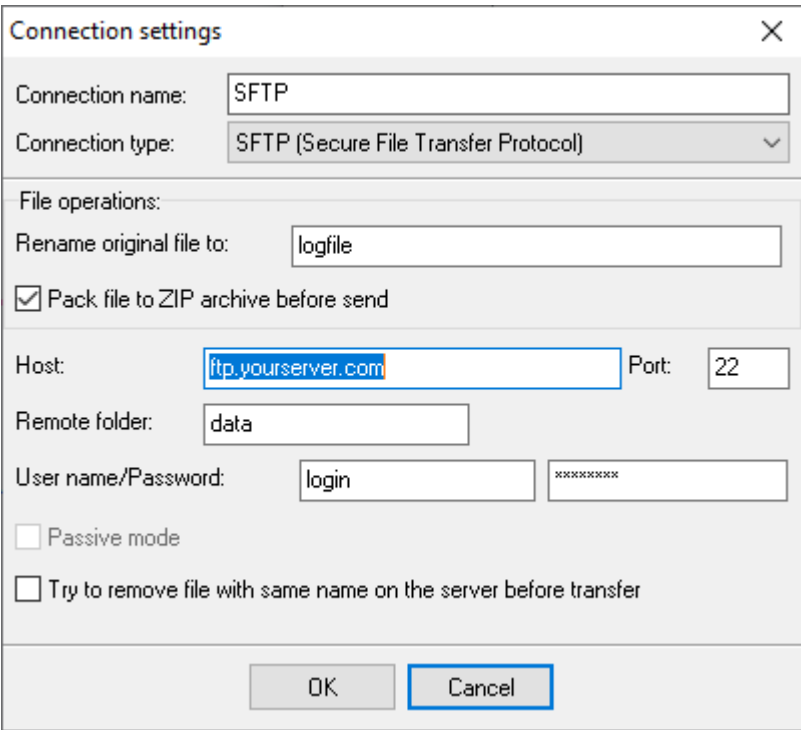

**Fig. 9. SFTP connection options**

# <span id="page-13-0"></span>**6 Troubles?**

#### **6.1 Possible problems**

**No data for publication/exporting** - no data is passed for export. Solution: configure the parser and make sure that one or more variables are defined in the parser.

**Error on binding variable with name %s [%s]** - the error usually occurs if data does not correspond to the specified format. For example, the date and time format does not match source data.

**Unable to disconnect from the database [%s]** and **Unable to connect to a database [%s]** - it is impossible to connect or disconnect form the database. You should check the parameters of the database connection. The analysis of the additional information will help you locate the error.

**Database access error [%s]**. Stop operations with the database? - the message appears if an error occurs during an attempt to execute an SQL query if the second variant of reacting to errors is selected. The message implies the "Yes" or "No" answer. The analysis of the additional information will help you locate the error.

**Unable to verify your SQL script [%s]** - the message appears when an attempt to analyze your SQL query fails. Check if the syntax of your SQL query is correct.

**Tested successfully** - the message appears if your database connection is successfully tested. It requires no additional actions.

**Database isn't used** - the message appears if the module is temporarily disabled (the "Temporarily disabled" check box is selected) or the database name field is empty. Check the connection parameters.

**Database isn't selected** - the message appears if the database type is not selected. Check the connection parameters.

**Database: %s** - %s contains the database name. The message appears if the database connection is successful. Usually, you see it when you call the module for the first time. It requires no additional actions.

**Invalid data block length (columns=%d,length=%d)** - an internal application error. It means that the data sent by the parser is in an invalid format. Perhaps, you are using the module incompatible with the version of the Advanced Serial Data Logger kernel. Update the versions of both the kernel and the module.

**The time of connection is not due yet (%d,%d)** - the message appears during an attempt to connect to the database after the connection to it has been lost and the "Reconnect after" option is enabled. No additional actions are required.

**Invalid procedure call. Bad arguments** - an attempt to call the module using invalid parameters. Perhaps, you are using the module incompatible with the version of the Advanced Serial Data Logger kernel. Update the versions of both the kernel and the module.

**Writing to the database is complete** - the message appears if your queue of SQL queries is successfully executed. It requires no additional actions.

**Writing to the database is complete with errors** - the message appears if the execution of your queue of SQL queries was interrupted by an error. It requires no additional actions.

**Your SQL is empty. Please, specify some SQL text first** - the message appears if you do not enter the text for your SQL query. Check if the options on the "SQL queue" tab are configured correctly.

**Invalid temporary path** - the path to the temporary file specified by you does not exist. Enter a new path in the "Temporary folder" field on the "Errors handling" tab.

%s, %d - will be replaced by additional information.